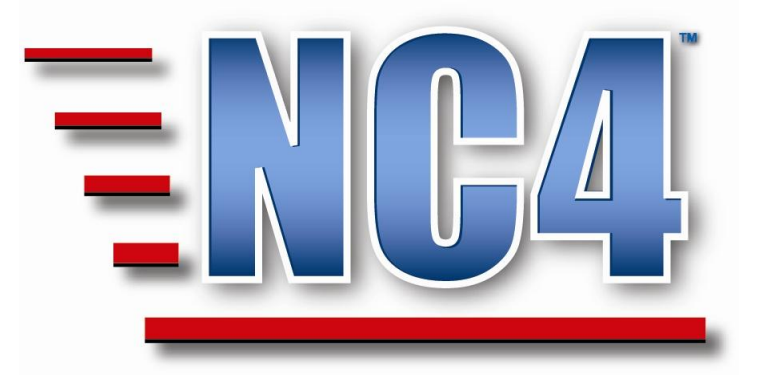

# Welcome to NC4 Training

 Module: Agency Situation Report (Agency SitRep)

# <span id="page-1-0"></span>Table of Contents

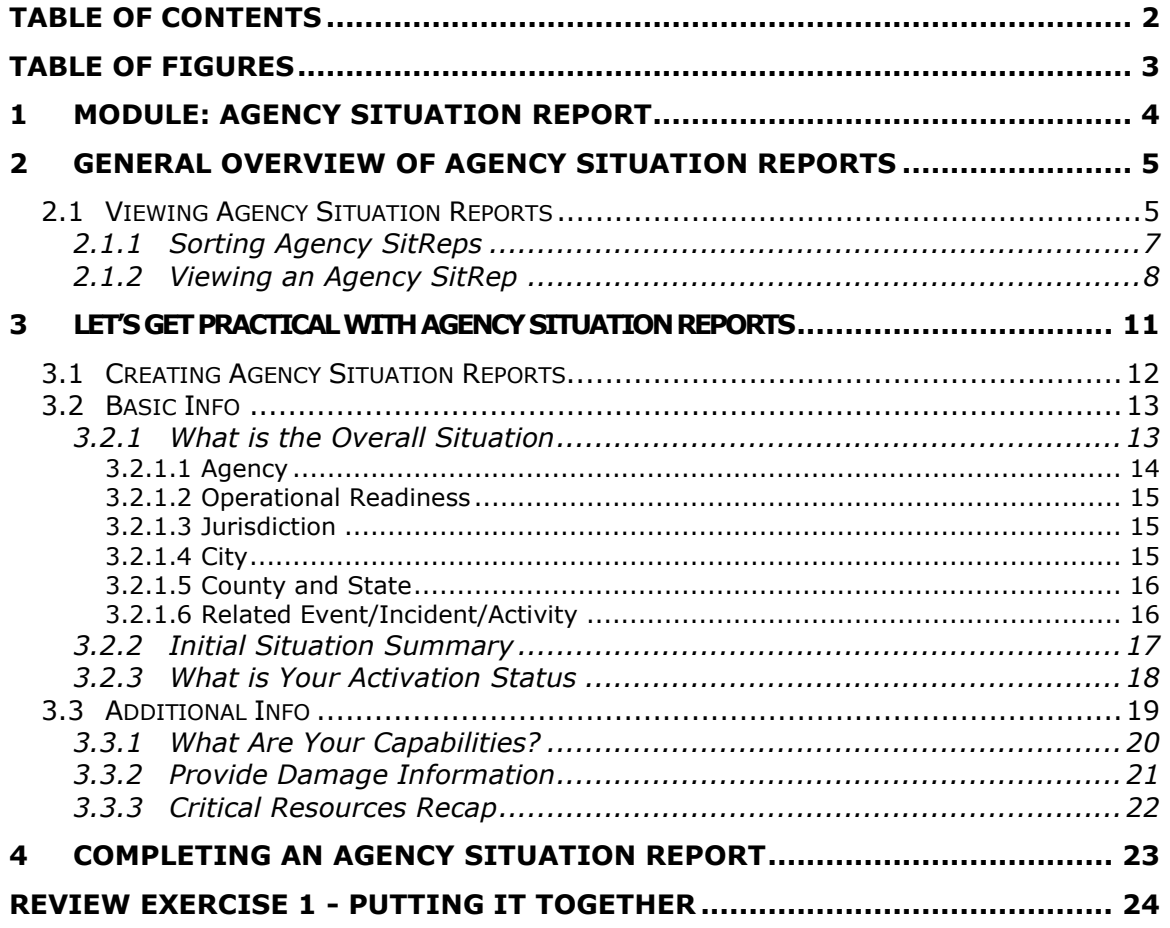

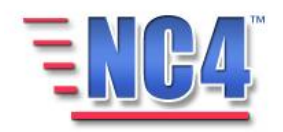

# <span id="page-2-0"></span>Table of Figures

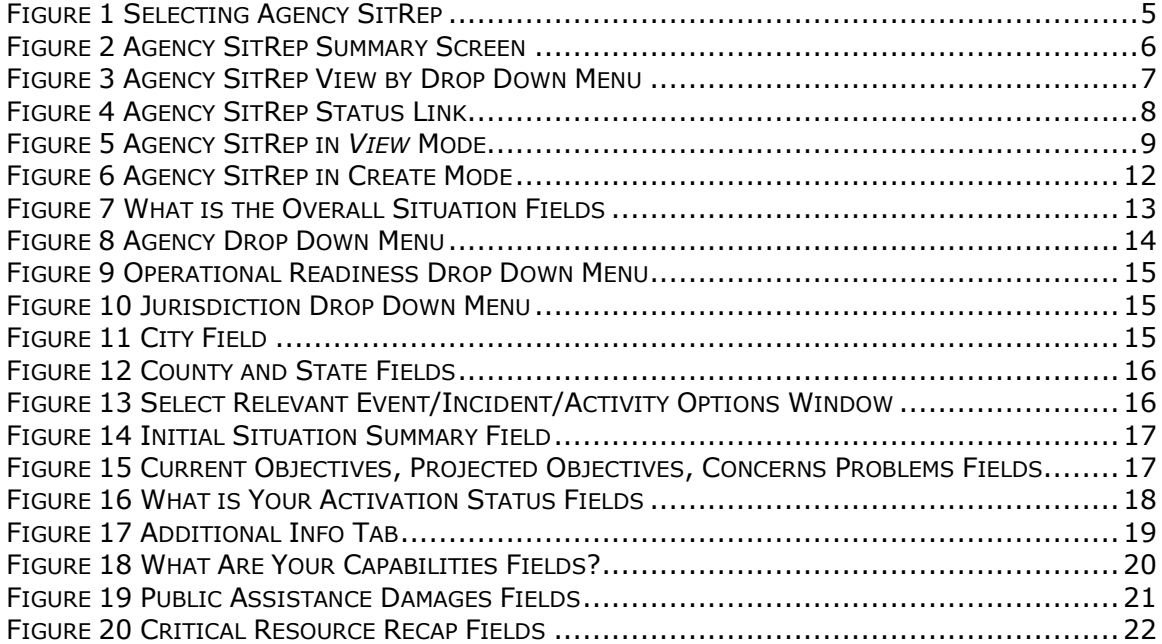

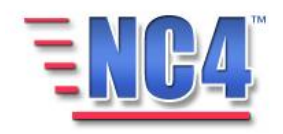

# <span id="page-3-0"></span>1 Module: Agency Situation Report

The Agency Situation Report (Agency SitRep) form is designed to keep track of the overall capabilities of an agency during an event. The report provides an overview of an event's impact on an organization's operational readiness. Your agency or organization may have specific guidelines to follow or specific reporting requirements for this form. The information in the Agency SitRep may be required for or be applicable to FEMA disaster reimbursements.

The Agency SitRep is used extensively by most agencies and contains many of the common functions used throughout the system. By focusing on this report, you will gain a better understanding not only of the Agency SitRep report and the information it can contain, but also of the general functionality of reports as a whole.

The Agency SitRep is very similar to the Jurisdiction Situation Report form but focuses on information related to the area impacted by the incident within the agency.

Note: All person names and corresponding titles used in this document are fictitious. The names and titles are being used for the sole purpose of illustrating the systems' features and functionalities in an instructional environment.

#### **Learning Objectives**

After completing this module, you will be able to:

- Create and update an Agency **Situation** Report.
- Explain key report elements.
- Use common functions.

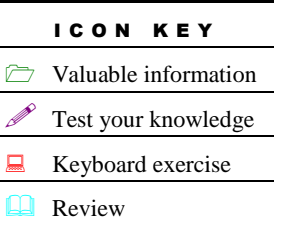

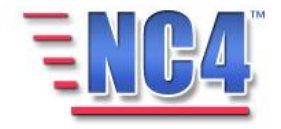

# <span id="page-4-0"></span>2 General Overview of Agency Situation Reports

This section of the module provides an overview of the Agency Situation Report form. You will become familiar with the layout of the form and understand the type of information that it can contain.

# <span id="page-4-1"></span>2.1 Viewing Agency Situation Reports

Existing Agency Situation Reports are presented to you sorted by readiness when you select **Agency SitRep** from the **Report** navigation drop down menu, as shown in [Figure 1.](#page-4-2)

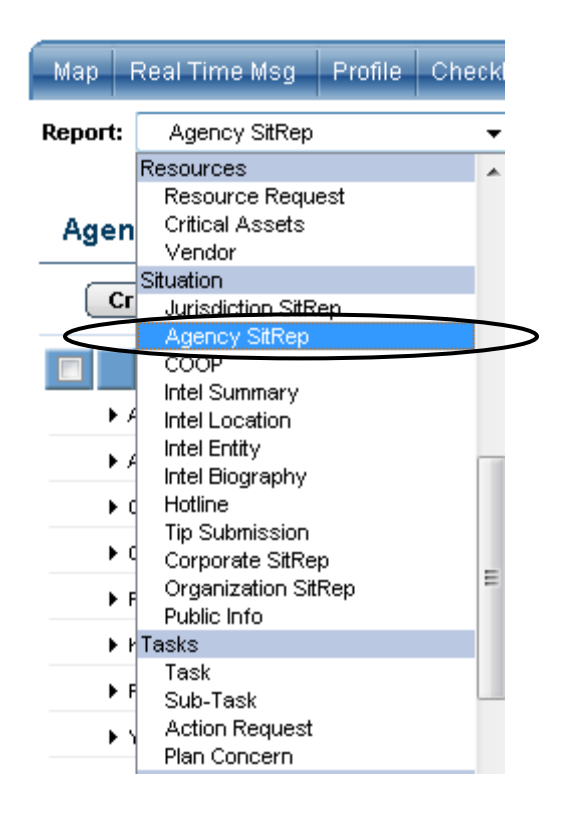

**Figure 1 Selecting Agency SitRep**

<span id="page-4-2"></span>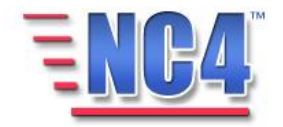

The **Agency SitRep** summary screen shows all **Agency SitReps** by jurisdiction **Readiness** alphabetically, as shown in [Figure 2.](#page-5-0)

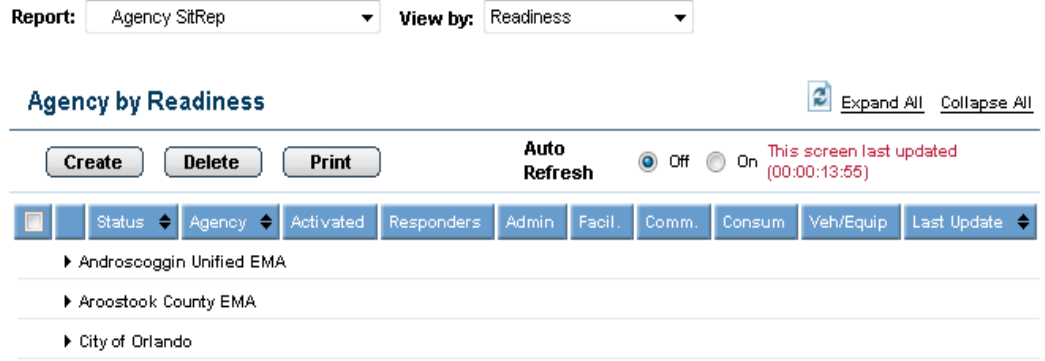

<span id="page-5-0"></span>**Figure 2 Agency SitRep Summary Screen**

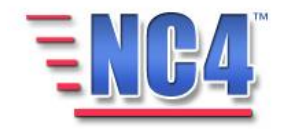

#### <span id="page-6-0"></span>2.1.1 Sorting Agency SitReps

The **Agency SitRep** summary screen can be sorted by **Status, Agency**, and Last Update with an  $\div$  in the column headings or, by selecting sort order in the **View by** drop down menu as shown in [Figure 3.](#page-6-1)

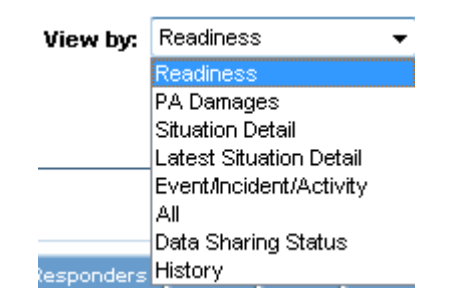

Click the arrows  $($   $\div$   $)$ in column headings to sort the list in ascending or descending order.

# **Figure 3 Agency SitRep View by Drop Down Menu**

<span id="page-6-1"></span>The headings in the summary screen are:

- Status The Agency's state of operational readiness
- Agency The name of the Agency
- Activated Refers to whether the Agency's Operations Center is Activated
- Responders The percentage of available Responders
- Admin The percentage of available Administrative staff
- Facil. The percentage of available Facilities
- Comm. The percentage of available Communications
- Consum The percentage of available Consumables
- Veh/Equip The percentage of available Vehicle/Equipment resources
- Last Update The time and date of the last update to the report

Clicking the links in the **View by** drop down menu (shown in [Figure 3\)](#page-6-1) sorts the Agency Situation Reports by the following categories:

- Readiness
- PA Damages
- Situation Detail
- Latest Situation Detail
- Event/Incident/Activity
- All
- Data Sharing Status
- History

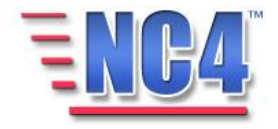

## <span id="page-7-0"></span>2.1.2 Viewing an Agency SitRep

Expand a jurisdiction in the **Agency by Readiness** summary screen by clicking the  $\overline{\phantom{a}}$  icon as shown in [Figure 4.](#page-7-1)

To *View* the status details associated with a given agency, click the **Status** Name link below the agency name to open the **Agency SitRep**.

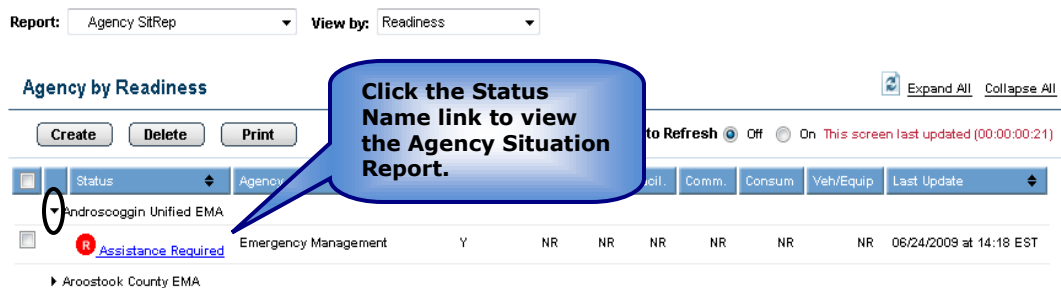

<span id="page-7-1"></span>**Figure 4 Agency SitRep Status Link**

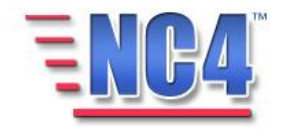

This action opens the **Agency SitRep** in *View* mode as shown in [Figure 5.](#page-8-0)

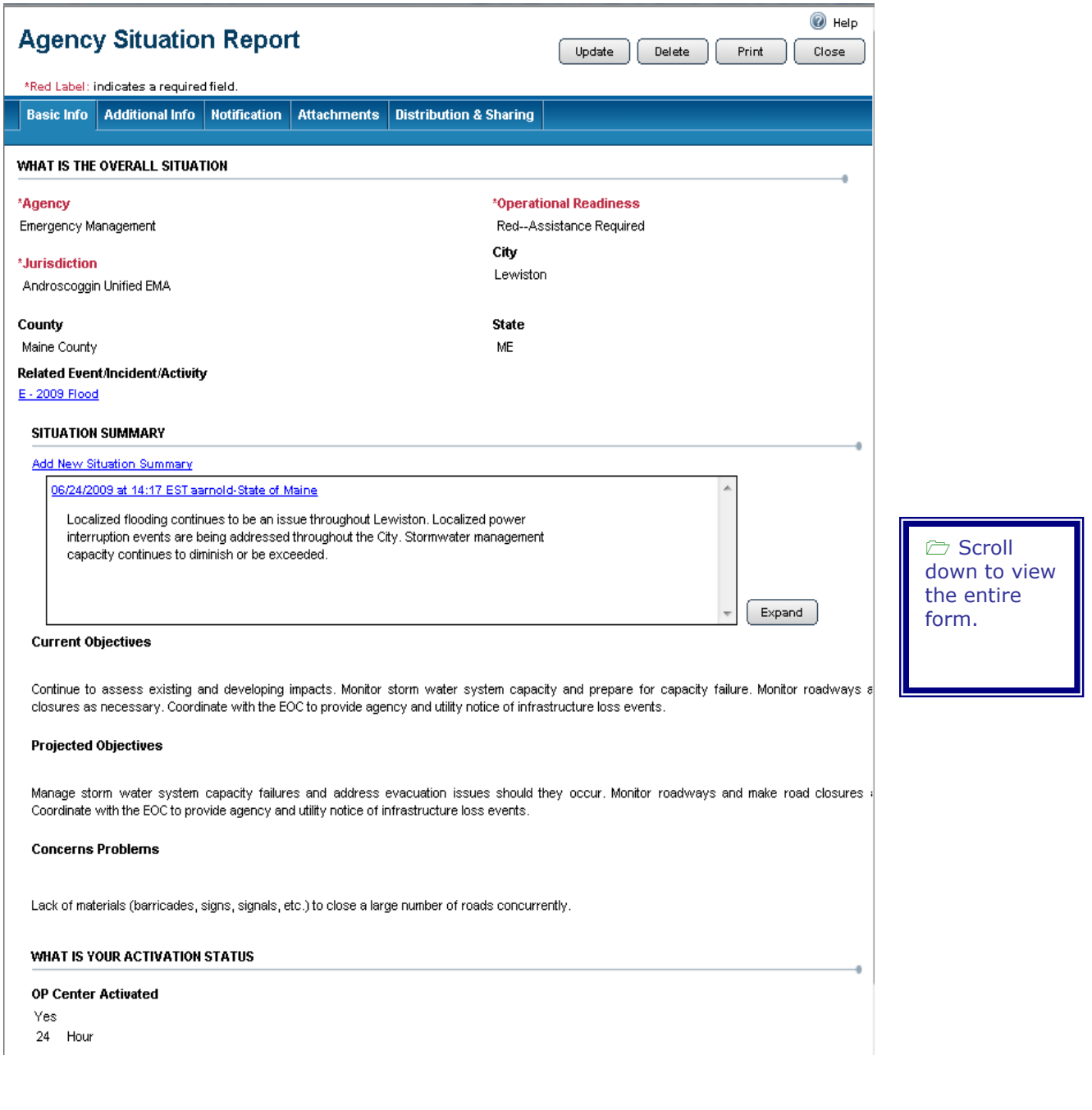

# **Figure 5 Agency SitRep in** *View* **Mode**

<span id="page-8-0"></span>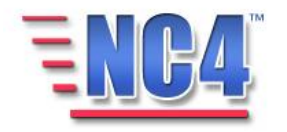

The **Agency Situation Report** form contains the following:

- What is the Overall Situation
- Initial Situation Summary
- What is Your Activation Status
- What are Your Capabilities? (Additional Info tab)
- Provide Damage Information (Additional Info tab)
- Critical Resource Recap (Additional Info tab)

In addition, the **Agency Situatio**n Report form contains tabs with the system's common functions: Notification, Attachments, and Distribution & Sharing. These functions are described in detail in Module: Common Functions.

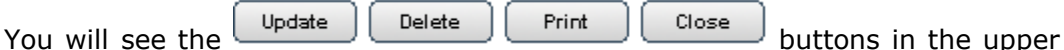

right corner of the Agency SitRep screen in *View* mode depending on your system access level and the discretion of the System Administrator. Use the **Update** button to edit or add information to the report, the **Delete** button to delete the report, the **Print** button to print a copy of the report, and the **Close** button to close the report window.

 Deleted reports are removed from active lists but are maintained in history.

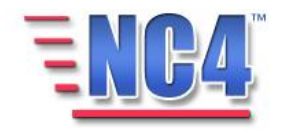

# <span id="page-10-0"></span>3 Let's get Practical with Agency Situation Reports

In this section of the module, you will follow a step-by-step walk through of creating an Agency Situation Report. You will become familiar with the details of the Agency Situation Report form and gain practical experience with the type of information it can contain.

All class participants should log on to the system and follow along step-bystep with the workbook.

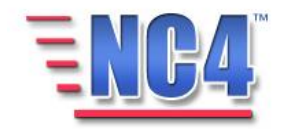

# <span id="page-11-0"></span>3.1 Creating Agency Situation Reports

To create a new Agency Situation Report, perform the following steps:

- 1 Select **Agency SitRep** from the **Report** navigation drop down menu.
- 2 Click the **Create** button from the **Agency SitRep** summary screen.

An Agency SitRep Report opens in a new window as shown in [Figure](#page-11-1) 6.

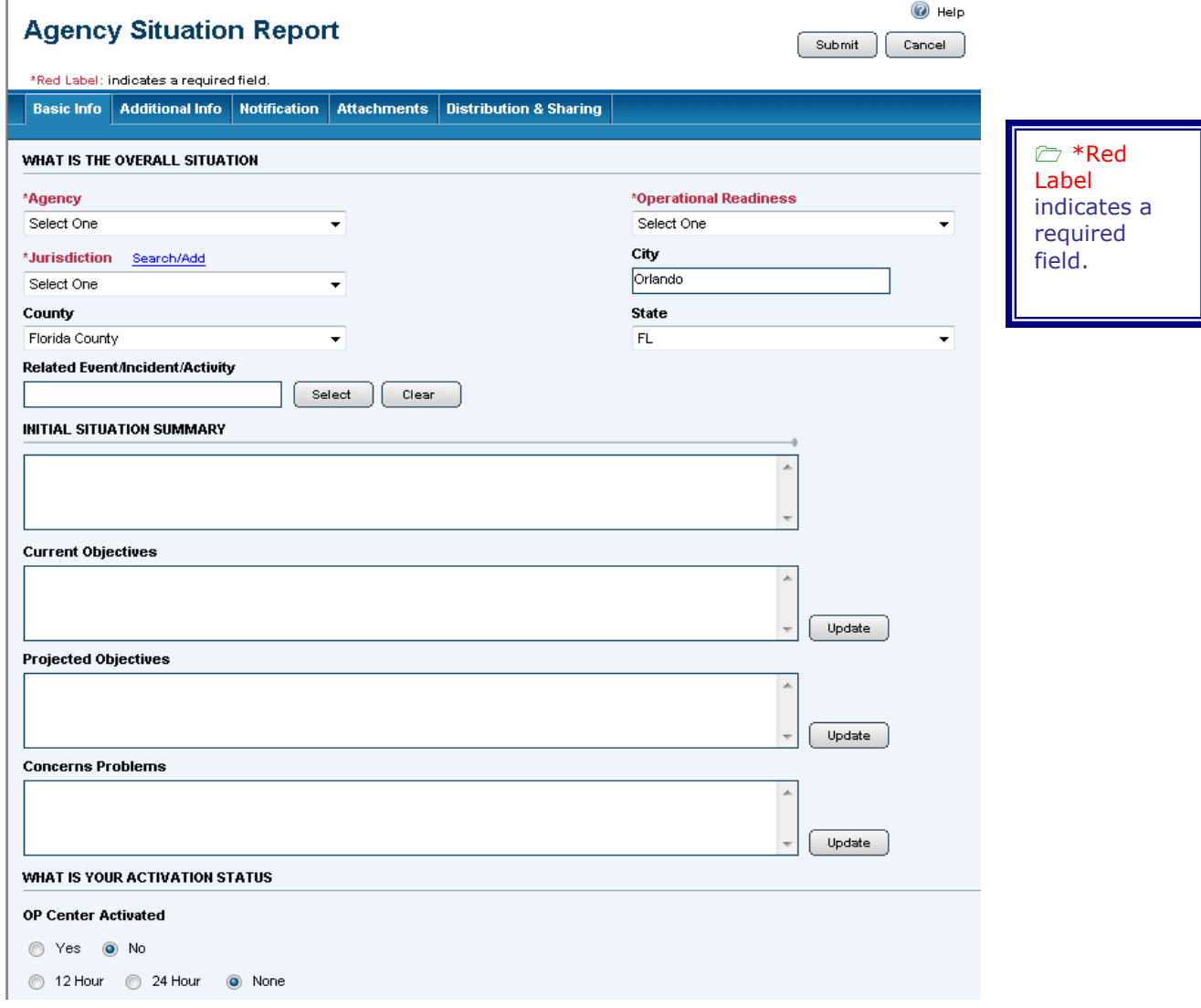

## **Figure 6 Agency SitRep in Create Mode**

<span id="page-11-1"></span>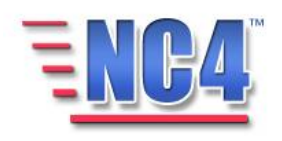

# <span id="page-12-0"></span>3.2 Basic Info

We will cover each unique section in the **Agency SitRep** form.

# <span id="page-12-1"></span>3.2.1 What is the Overall Situation

This section contains the fields that describe the situation. Required fields are indicated by a red asterisk (\*) as shown in [Figure 7.](#page-12-2)

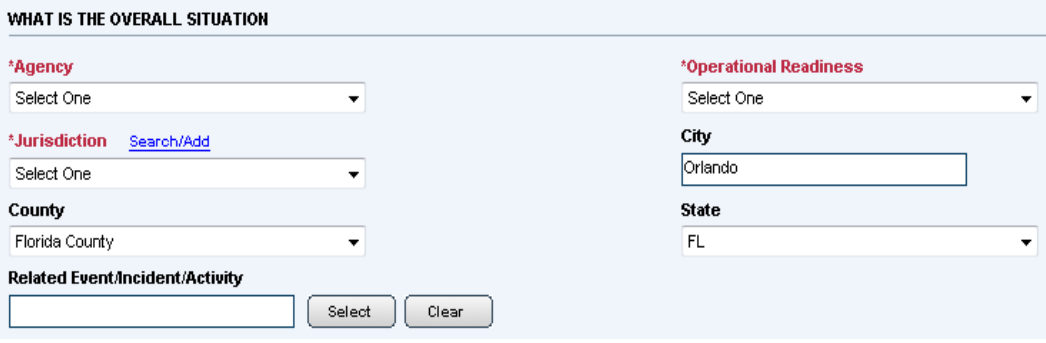

# <span id="page-12-2"></span>**Figure 7 What is the Overall Situation Fields**

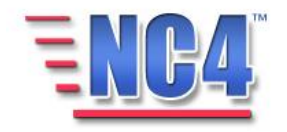

# <span id="page-13-0"></span>**3 . 2 . 1 . 1 A G E N C Y**

Select the **Agency** for which the report is being created from the **Agency** drop down menu, as shown in [Figure 8.](#page-13-1)

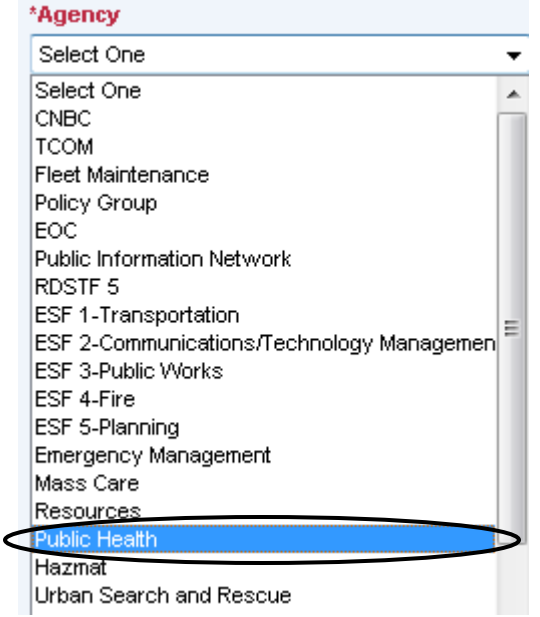

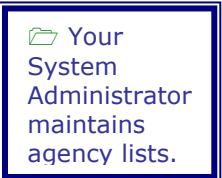

<span id="page-13-1"></span>**Figure 8 Agency Drop Down Menu**

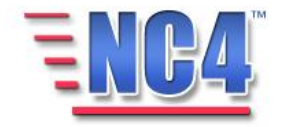

#### <span id="page-14-0"></span>**3 . 2 . 1 . 2 O P E R A T I O N A L R E A D I N E S S**

Select a status code from the **Operational Readiness** drop down menu, as shown in [Figure 9.](#page-14-3)

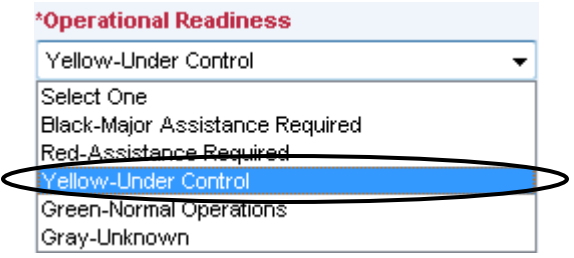

## **Figure 9 Operational Readiness Drop Down Menu**

#### <span id="page-14-3"></span><span id="page-14-1"></span>**3 . 2 . 1 . 3 J U R I S D I C T I O N**

Select the Jurisdiction in which the agency resides from the **Jurisdiction** drop down menu, as shown in [Figure 10.](#page-14-4) Alternately, you can click the Search/Add link to open the **Select Jurisdiction** window. Here you can select an appropriate Jurisdiction by keying a word into the **Search** field, or create a Jurisdiction by keying the information into the **Other** field and clicking the **Add** button. If you do not use the **Add** function, click the **Cancel** button to exit this screen.

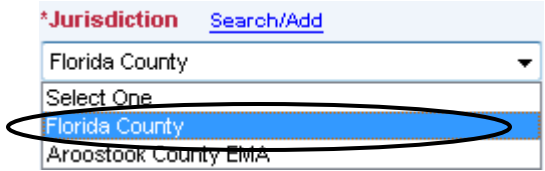

#### **Figure 10 Jurisdiction Drop Down Menu**

#### <span id="page-14-4"></span><span id="page-14-2"></span>**3 . 2 . 1 . 4 C I T Y**

The **City** field may be automatically populated with the appropriate city by the system as shown in [Figure 11.](#page-14-5) If the **City** field was not populated or to change the city provided, key in the name of the city or municipality desired.

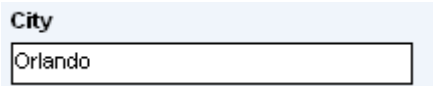

#### **Figure 11 City Field**

<span id="page-14-5"></span>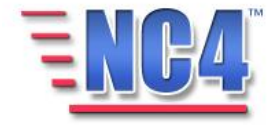

# <span id="page-15-0"></span>**3 . 2 . 1 . 5 C O U N T Y A N D S T A T E**

The **County and State** fields may be automatically populated with appropriate county and state by the system as shown in [Figure 12.](#page-15-2) To make a different selection, use the drop down menus for each.

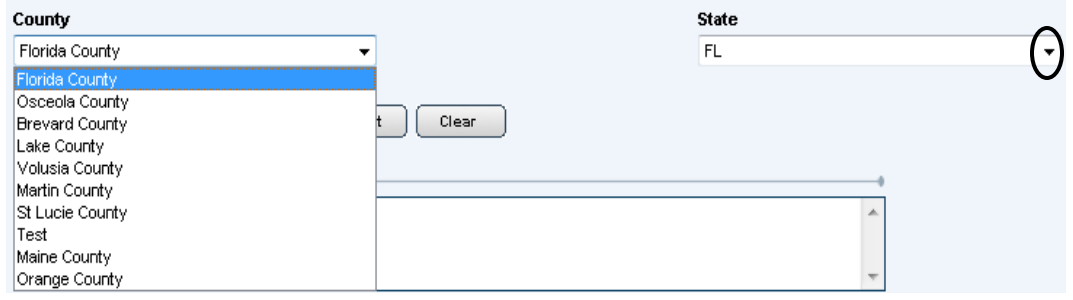

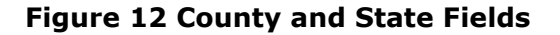

#### <span id="page-15-2"></span><span id="page-15-1"></span>**3 . 2 . 1 . 6 R E L A T E D E V E N T / I N C I D E N T / A C T I V I T Y**

To associate the agency with a **Related Event/Incident/Activity** for which it was mobilized, click the **Select** button to open the **Select Relevant Event Options** window. Make a selection from the available list by clicking the **Event/Incident/Activity** Name link, as shown in [Figure 13.](#page-15-3)

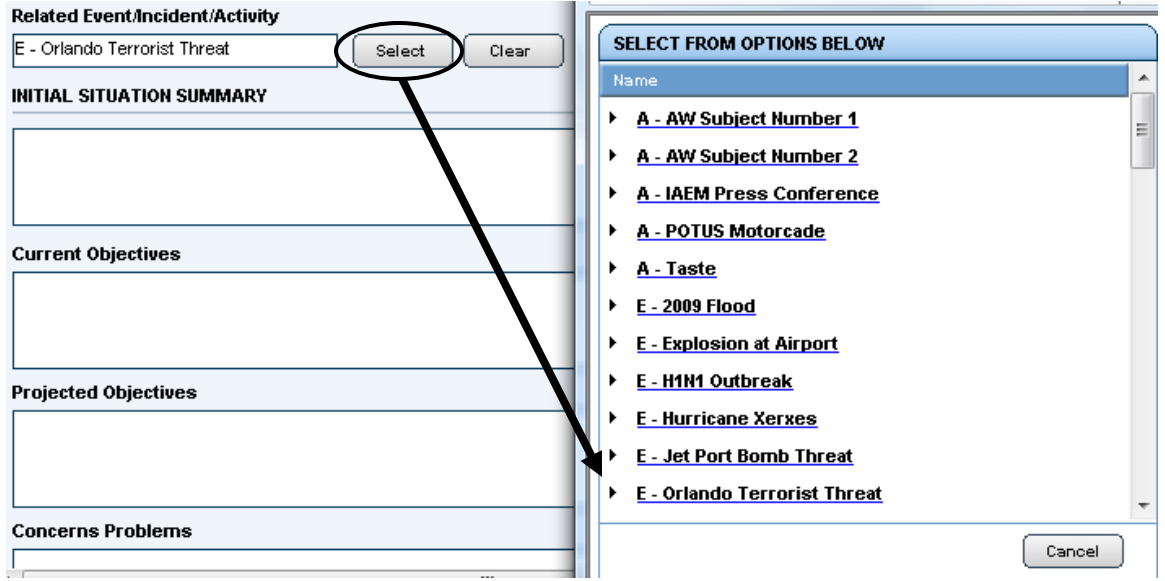

#### <span id="page-15-3"></span>**Figure 13 Select Relevant Event/Incident/Activity Options Window**

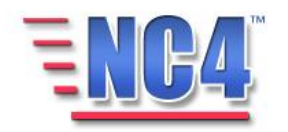

À

## <span id="page-16-0"></span>3.2.2 Initial Situation Summary

Key a description of the current activity and status of your agency in the **Initial Situation Summary** field, as shown in [Figure 14.](#page-16-1)

#### **INITIAL SITUATION SUMMARY**

09/09/2009 at 08:04 EST Director-EOC ESF

Chemical agents discovered in suspicious package. Investigation underway.

# **Figure 14 Initial Situation Summary Field**

<span id="page-16-1"></span>Similarly, you can key in specifics in the **Current Objectives, Projected Objectives**, and **Concerns Problems** fields as shown in [Figure 15.](#page-16-2)

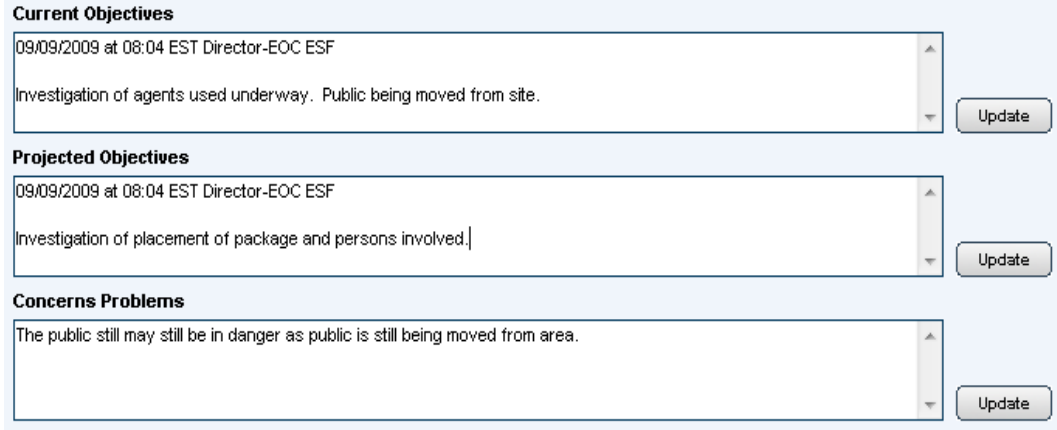

<span id="page-16-2"></span>**Figure 15 Current Objectives, Projected Objectives, Concerns Problems Fields**

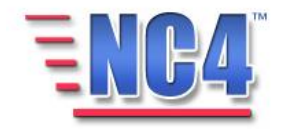

#### <span id="page-17-0"></span>3.2.3 What is Your Activation Status

In the **What is Your Activation Status** fields, indicate whether your agency's operations center is functioning and if it is on a 24-hour or 12-hour cycle by clicking the appropriate radio buttons, as shown in [Figure 16.](#page-17-1)

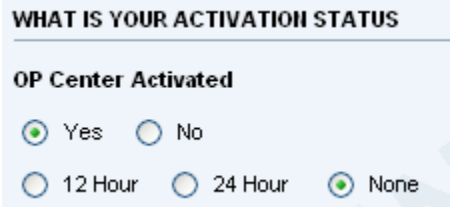

<span id="page-17-1"></span>**Figure 16 What is Your Activation Status Fields**

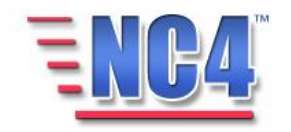

# <span id="page-18-0"></span>3.3 Additional Info

The **Additional Info** tab contains information about the operational readiness and damage information related to a specific agency as shown in [Figure 17.](#page-18-1)

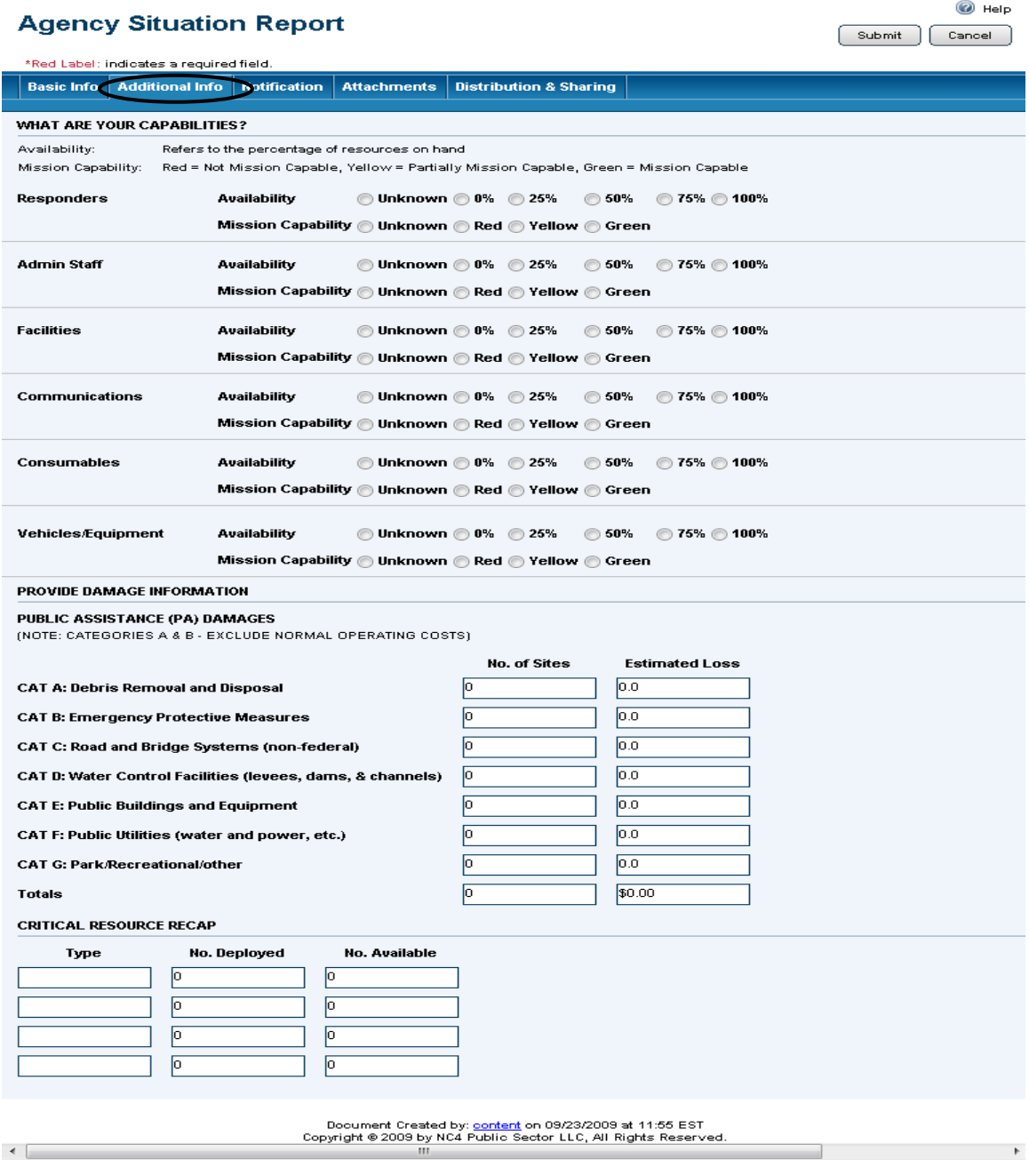

# **Figure 17 Additional Info Tab**

<span id="page-18-1"></span>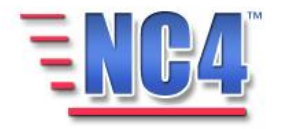

#### <span id="page-19-0"></span>3.3.1 What Are Your Capabilities?

In the **What are Your Capabilities** fields, indicate the percentage of resources your agency can bring to bear on the situation by clicking on the appropriate radio buttons, as shown in [Figure 18.](#page-19-1)

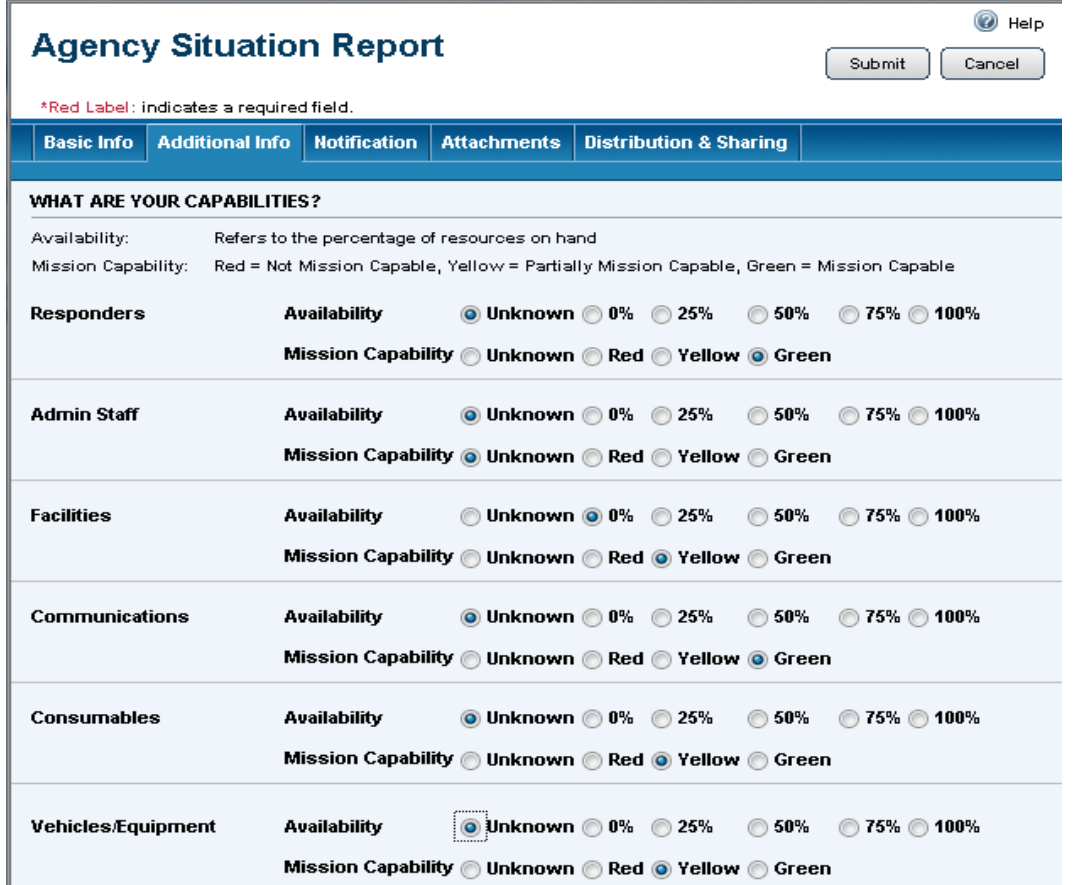

# **Figure 18 What Are Your Capabilities Fields?**

<span id="page-19-1"></span>When indicating **Availability**, select the percentage of resources actually on hand for deployment. When indicating **Mission Capability**, use the following key:

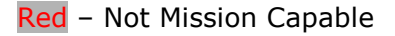

Yellow – Partially Mission Capable

Green – Mission Capable

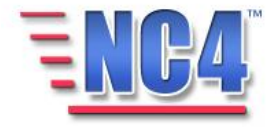

## <span id="page-20-0"></span>3.3.2 Provide Damage Information

In the **Provide Damage Information** fields, you can key in an assessment of any damages relating to Federal Emergency Management Agency (FEMA) Public Assistance (PA) categories. Key in the **No. of Sites** and the **Estimated Loss** for each PA category, as shown in [Figure 19.](#page-20-1) Your organization may have specific guidelines or rules regarding this information.

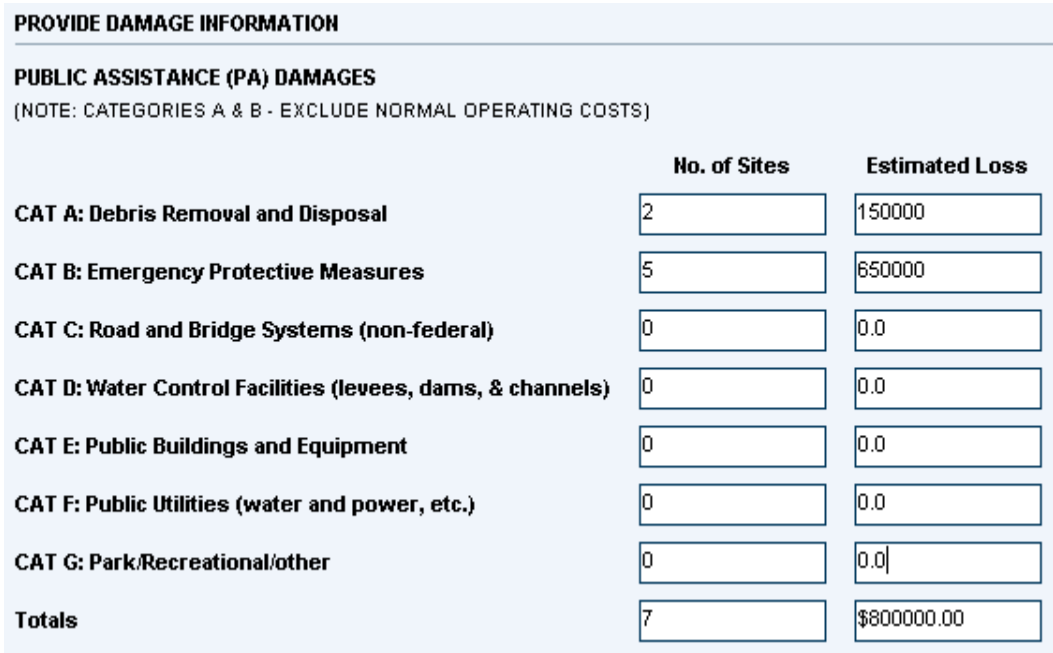

# **Figure 19 Public Assistance Damages Fields**

<span id="page-20-1"></span>The application will total the numeric values in the **Totals** columns as they are being entered.

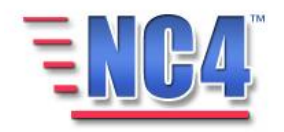

## <span id="page-21-0"></span>3.3.3 Critical Resources Recap

In the **Critical Resources Recap** fields, key in the **Type of Resource**, **No. Deployed** and the **No. Available**, as shown in [Figure 20.](#page-21-1)

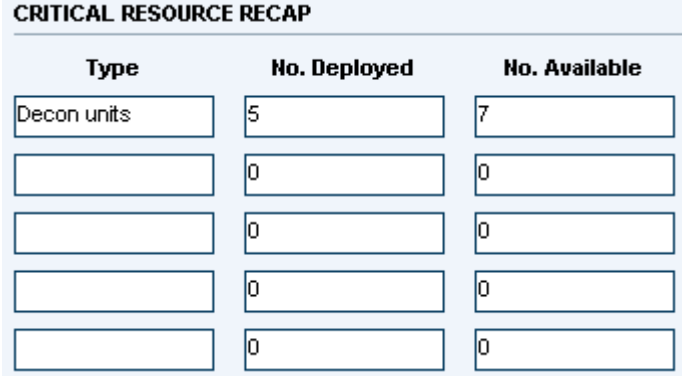

# **Figure 20 Critical Resource Recap Fields**

<span id="page-21-1"></span>This may include specialized equipment or responders for which the agency is solely responsible.

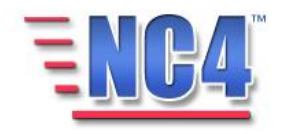

# <span id="page-22-0"></span>4 Completing an Agency Situation Report

The other tabs in the Agency Situation Report are covered in the Module: Common Functions: Notification, Attachments and Distribution & Sharing.

When you have completed the Agency SitRep with the information you have available, click the  $\Box$  button in the upper right to save the report. The report is then available in *View*/Update mode.

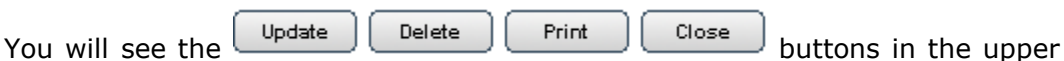

right corner of the Agency SitRep screen in *View* mode depending on your system access level and the discretion of the System Administrator. Use the **Update** button to edit or add information to the report, the **Delete** button to delete the report, the **Print** button to print a copy of the report, and the **Close** button to close the report window.

You can click the **Close** button to return to the report summary screen.

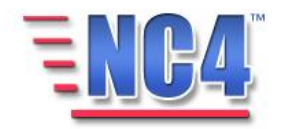

COPYRIGHT © 2008 NC4 All Rights Reserved

23

**Deleted** reports are removed from active lists but are maintained in history.

# <span id="page-23-0"></span>**E** Review Exercise 1 - Putting it Together

This exercise allows class participants to login and create an Agency Situation Report.

 *In this Agency SitRep form exercise you will login to the system and navigate to create a new Agency Situation Report.*

Remember, all \* red label fields are required. To complete the Agency SitRep form, please follow the steps below:

- 1. **Login** to the NC4 Application.
- 2. Select **Agency SitRep** from the **Report** navigation drop down menu.
- 3. Click the **Create** button from the Agency SitRep summary screen.
- 4. On the new Agency Situation Report form, go to the **Agency** field:
	- a. Select an **Agency** from the Agency drop down menu.
- 5. Go to the **Operational Readiness** field located to the right of the Agency field:
	- a. Select an appropriate level of **Operational Readiness** from the drop down menu.
- 6. Go to the **Jurisdiction** field located under the Agency field:
	- a. Select a jurisdiction from the **Jurisdiction** drop down menu.

Remember that you can add a jurisdiction by clicking the **Search/Add** link located above the Jurisdiction field.

- 7. Go to the **City** field located under the Operational Readiness field:
	- a. Key in a **city** name if this field has not been automatically completed with the correct City by the system.
- 8. Go to the **County** field located under the Jurisdiction field:
	- a. Select a **county** from the county drop down menu if this field has not been automatically completed with the correct County by the system.

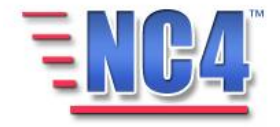

- 9. Go to the **State** field located to the right of the County field:
	- a. Select a **state** from the drop down menu if this field has not been automatically completed with the correct State by the system.
- 10. On the Agency SitRep form go to the **Related Event/ Incident/Activity** field:
	- a. Click the **Select** button to the right of the Related Event/ Incident/Activity field to open the Select Relevant Event window.
	- b. Click the Name link of the Event/Incident/Activity to be related to this SitRep Report.
- 11. On the Agency SitRep form go to the **Initial Situation Summary** field:
	- a. Key in the following description of the current activity and status: "Called all resources, waiting for all to respond."

Remember that you can also use the copy and paste method here.

- 12. In the **Initial Situation Summary** section of the SitRep form go to the **Current Objectives** field:
	- a. Key in the following description of the **Current Objectives**: "Determine availability of all resources."

Remember that you can also use the copy and paste method here.

- 13. In the **Initial Situation Summary** section of the SitRep form go to the **Projected Objectives** field:
	- a. Key in the following description of the **Projected Objectives**: "Have 100% availability of resources."

Remember that you can also use the copy and paste method here.

- 14. In the **Initial Situation Summary** section of the SitRep form go to the **Concerns Problems** field:
	- a. Key in the following description of the **Concerns Problems**: "This is a prime vacation period as well as flu season."

Remember that you can also use the copy and paste method here.

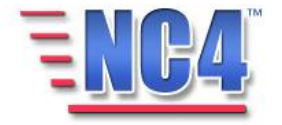

- 15. On the Agency SitRep form go to the **What is Your Activation Status** section:
	- a. Click the **Yes** radio button to indicate that your OP Center is Activated.
	- b. Click the radio button before **24 Hour** to indicate that the OP Center is Activated on a 24-hour basis.
- 16.Click the **Additional Info Tab** on the Agency SitRep form.
- 17. The first section is **What Are Your Capabilities?.** In this section you can indicate the agency's availability and mission capabilities:
	- a. Click the appropriate radio buttons to indicate the availability and mission capability of your **Responders**.
	- b. Click the appropriate radio buttons to indicate the availability and mission capability of your **Admin Staff**.
	- c. Click the appropriate radio buttons to indicate the availability and mission capability of your **Facilities**.
	- d. Click the appropriate radio buttons to indicate the availability and mission capability of your **Communications**.
	- e. Click the appropriate radio buttons to indicate the availability and mission capability of your **Consumables**.
	- f. Click the appropriate radio buttons to indicate the availability and mission capability of your **Vehicles/Equipment**.

Remember the Mission Capability key: Red - Not Mission Capable; Yellow – Partially Mission Capable; Green - Mission Capable.

- 18. Go to the **Provide Damages Information** section that is based on FEMA Public Assistance categories:
	- a. Key in the number of sites and the estimated monetary loss for **Debris Removal and Disposal**.
	- b. Key in the number of sites and the estimated monetary loss for **Emergency Protective Measures**.
	- c. Key in the number of sites and the estimated monetary loss for non-federal **Road and Bridge Systems**.

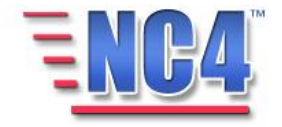

- d. Key in the number of sites and the estimated monetary loss for **Water Control Facilities**.
- e. Key in the number of sites and the estimated monetary loss for **Public Buildings and Equipment**.
- f. Key in the number of sites and the estimated monetary loss for **Public Utilities**.
- g. Key in the number of sites and the estimated monetary loss for **Park/Recreational/other**.
- 19. Go to the next section in the Additional Info tab, **Critical Resources Recap:**
	- a. Key in a summary of the agency's most important resources indicating **Type, No. Deployed, and No. Available**.
- 20.Click the **Submit** button to enter the Agency SitRep report into the system.

Well done! Remember to log out of the application using the Log out button.

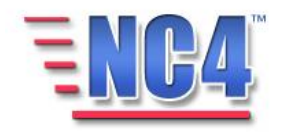